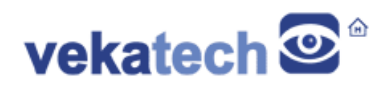

# **VK-RA6M3 FSP App Demo**

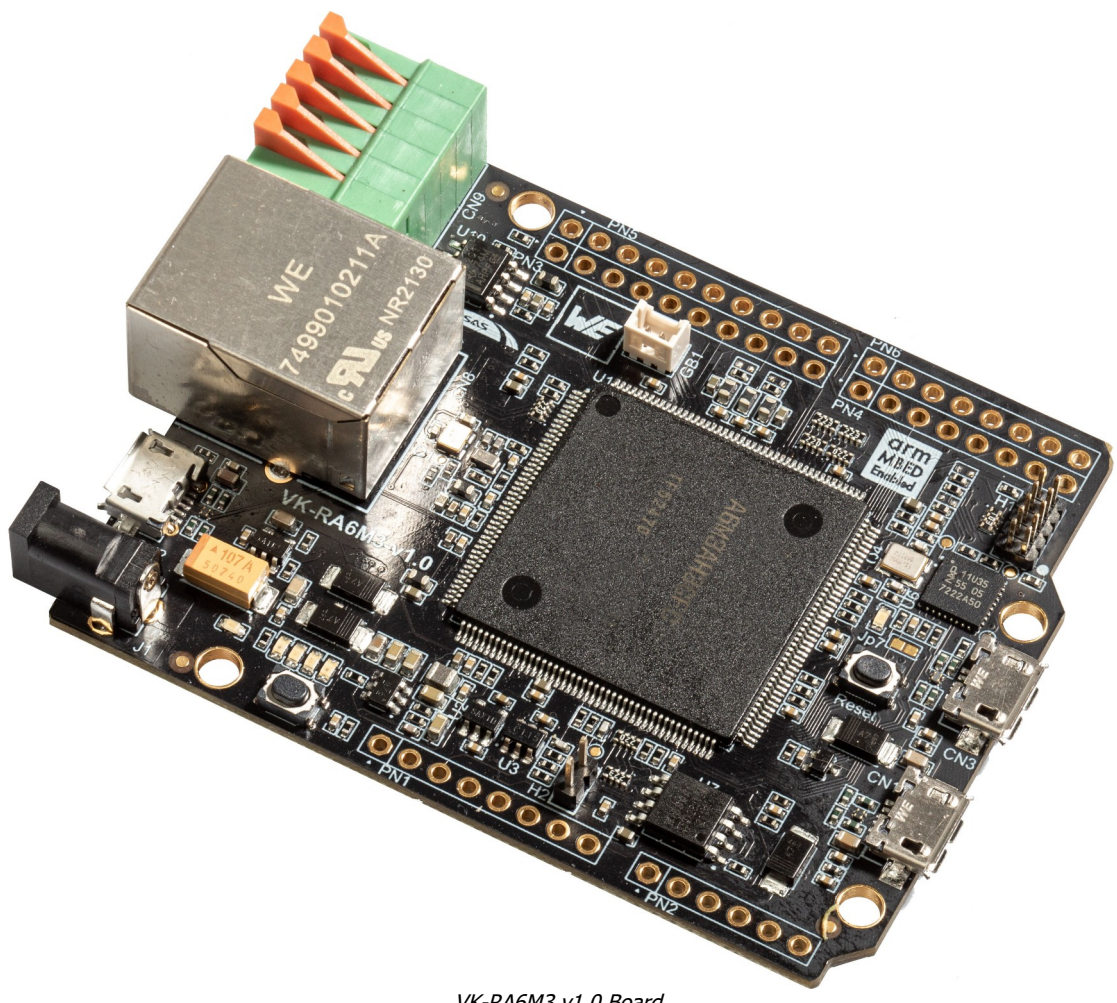

VK-RA6M3 v1.0 Board

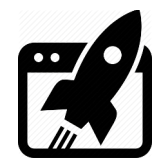

# **Content:**

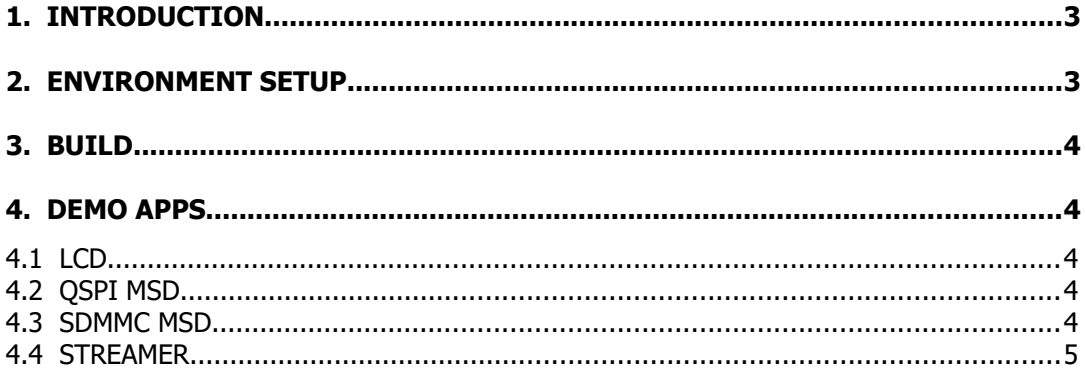

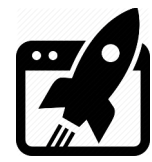

# **1. Introduction**

[VK-RA6M3](https://vekatech.com/VK-RA6M3_docs/brochures/VK-RA6M3.pdf) is development board, based on **Renesas RA6M3 ARM Cortex-M4 MCU**. The main purpose of this application is demonstration of board's hardware capabilities and main components workability (such as: USB, Camera, LCD, Ethernet, SD Card, external Flash ets.)

## **2. Environment Setup**

This demo is built with Renesas RA **F**lexible **S**oftware **P**ackage **3.7.0** and includes 4 projects, each of which setuped for **E <sup>2</sup>Studio**, **IAR** & **Keil**. Every project follows the folder structure below:

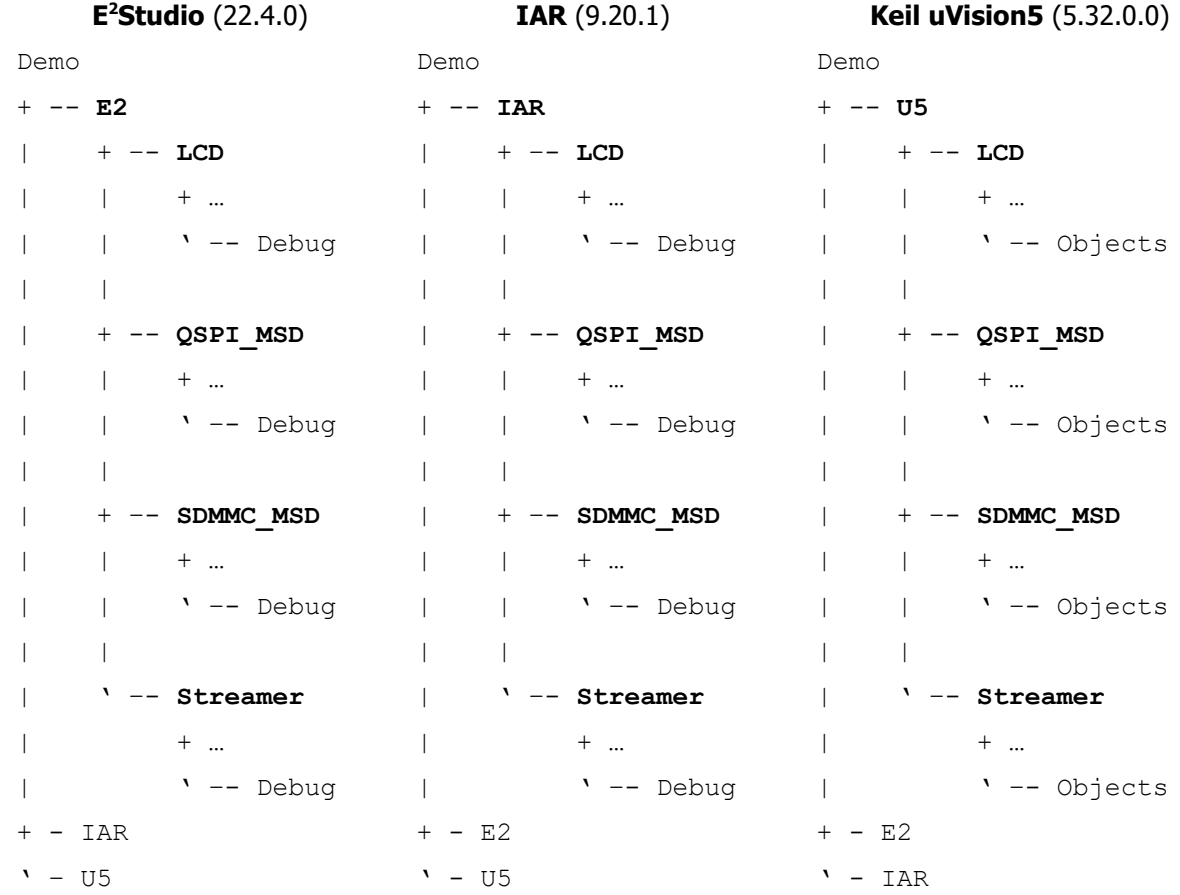

If you just want to see what demo actually does and you are not interested in compile & debug, use the precompiled hex files (located in  $Demo\lt{}IDE\gt{}\lt{}PRJ\gt{}Debug(\db{objects)\lt{}PRJ\gt{}.hex)$ 

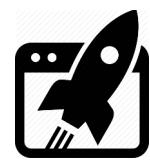

# **3. Build**

Look the **Blinky** project for more details about how to compile, debug & use IDE with the FSP.

## **4. Demo Apps**

Every application tests separate board's hardware periphery and all of them logs output on CN3 μUSB connector (CDC: 115200,1,N,8). You can redirect the log through the J-Link debugger (J-Link RTT Viewer), but have to comment the line № **33** in file common utils.h :

(**#include "SYSTEM\_TTY/SYSTEM\_TTY.h"**).

#### **4.1 LCD**

This project is port of the official [Renesas fsp graphics app](https://www.renesas.com/us/en/document/apn/getting-started-graphics-application-application-project), and its main goal is checking functionality of the display controller and its connector CN7. The back light control is removed from the original app, because on this board, the brightness is set by hardware (with a resistor) and can't be changed programmably. The touch part is also removed, as at the time of porting, there was no available display with a capacitive touch (at least not with reasonable delivery times), but resistive touch ones only, and the board supports only capacitive ones. So when you launch this demo, you will see just the weather forecast wallpaper and that's it.

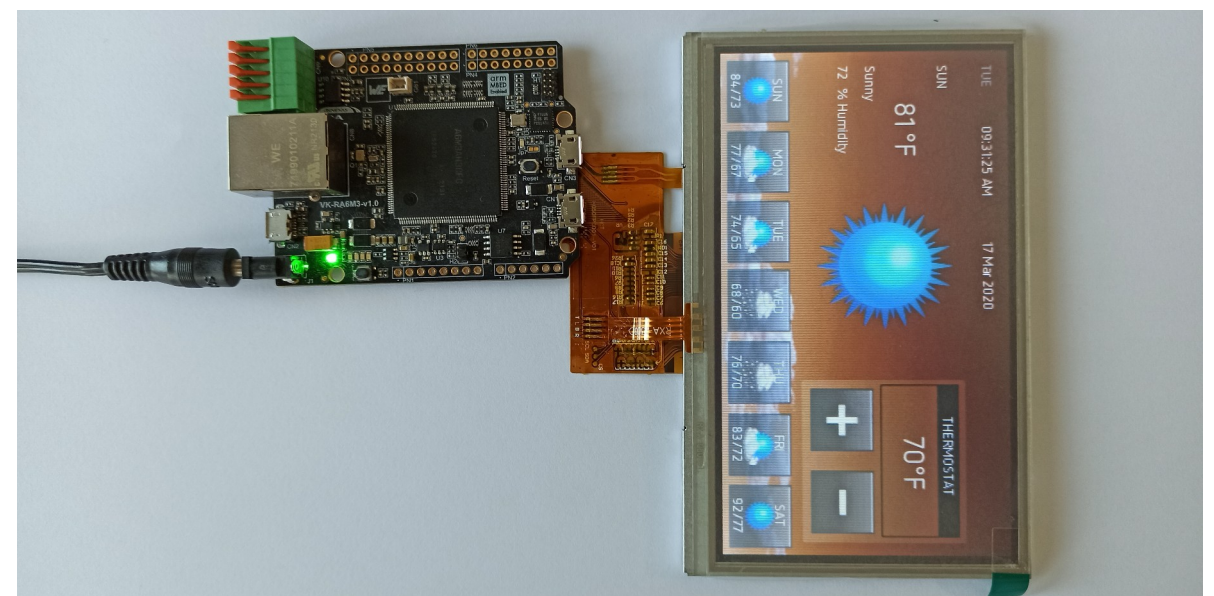

Weather Forecast wallpaper

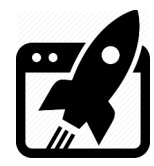

### **4.2 QSPI MSD**

This project is port of **qspi\_blockmedia\_usb** example (part of the official [Renesas RA6M3](https://www.renesas.com/eu/en/document/ek-ra6m3-example-project-bundle) [Example Project Bundle](https://www.renesas.com/eu/en/document/ek-ra6m3-example-project-bundle)). Its main goal is checking functionality of the onboard QSPI FLASH, USB ch:0 and its board connector CN1. When launched, this demo turns VK-RA6M3 board's flash in to a 16MB USB MSD flash drive.

### **4.3 SDMMC MSD**

This project is port of **usb\_pmsc** example (also part of the same [Bundle](https://www.renesas.com/eu/en/document/ek-ra6m3-example-project-bundle)) Its main goal is checking functionality of the sdhi controller and its holder connector CN5, USB ch:1 and its board connector CN2. When launched this demo turns VK-RA6M3 board in to μSD card reader. As suggested in the FSP documentation, make sure SD card is inserted before launching the example, because the known limitation of the **r\_usb\_pmsc** module. The demo propose a partial workaround of the mentioned limitation by sensing the card in advance with **r\_sdhi** driver and then opening the **r\_usb\_pmsc** module, but it is unreliable, (on slowly card insert) the limitation still happens and USB module is stuck (can not be opened neither closed).

### **4.4 STREAMER**

This project is port of **iic\_master**, **pdc**, **jpeg\_codec**, **ethernet** examples (parts of [Bundle](https://www.renesas.com/eu/en/document/ek-ra6m3-example-project-bundle)). Its main goal is checking functionality of the ethernet controller and its board connector CN8, pdc engine and its board connector CN4. When launched, this demo turns VK-RA6M3 board in to standalone RTSP server and it counts on camera module OV7725 to be plugged in to the board on start up. The application waits plugging of Ethernet cable in to the RJ45 connector. When that happens, the board will wait, trying to take an IP from the DHCP server. After network is setuped, micro RTSP server will be started, waiting for clients. In case of a client, the red LED will light up (on AIR) and server will start broadcasting MJPEG stream with resolution 320x240.

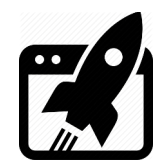

LP COM8 - PuTTY  $\Box$  $\times$ Renesas FSP Example Project for RTSP Sptream Demo Example Project Version 1.0 Flex Software Pack Version 3.7.0 Refer to VK RA6M3 Demo.pdf file for more details on Example Project and FSP User's Manual for more information about RTSP Sptream Network Setting up...  $\text{Connecting...}$ Ethernet adapter for Renesas VK-RA6M3: Description . . . . . . . . . . . : Renesas VK-RA6M3 Ethernet Physical Address. . . . . . . . . : 00-11-22-33-44-55 DHCP Enabled. . . . . . . . . . . . . Yes  $IPv4$  Address. . . . . . . . . . . : 192.168.2.120 Default Gateway . . . . . . . . . . . . 192.168.2.254<br>Default Gateway . . . . . . . . . . 192.168.2.254 DNS Servers . . . . . . . . . . . : 192.168.2.8 Network Setup OK running RTSP server Creating TCP streamer Created streamer width=320, height=240 RTSP client started connection Creating TCP streamer Creating RTSP session RTSP received OPTIONS RTSP received DESCRIBE RTSP received SETUP RTSP received PLAY RTSP received TEARDOWN RTSP client closed connection

FSP system console log

Here are some examples how to grab the stream from the RTSP server:

➢ Using VLC as a player:

Go to: "Media" → "Open Network Stream…"

for "URL" enter this: rtsp://VK\_RA6M3's\_IP:8554/mjpeg/1

Check "Show more options", in "Edit Options" add :network-caching=0, Press Play.

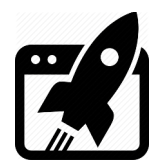

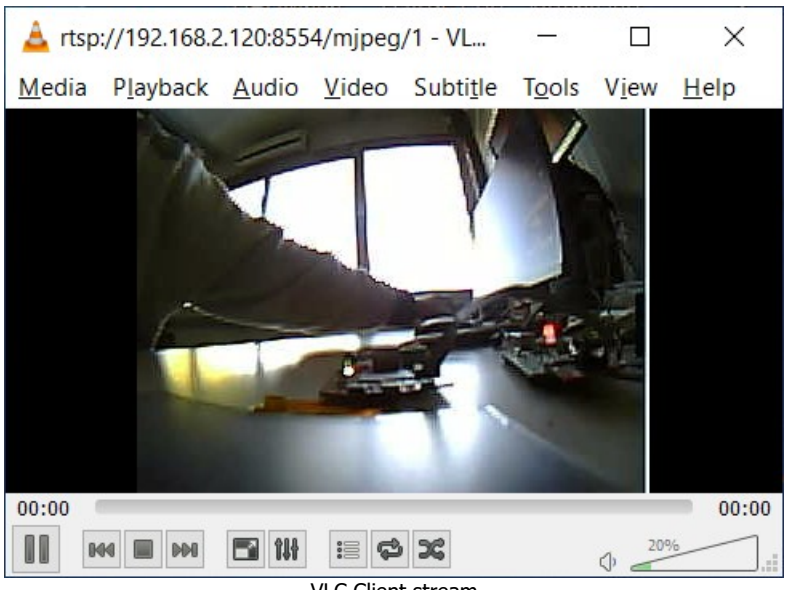

VLC Client stream

#### $\triangleright$  Using FFplay as a player:

#### Open a CMD/BASH terminal

Insert ffplay rtsp://VK\_RA6M3's\_IP:8554/mjpeg/1, hit Enter

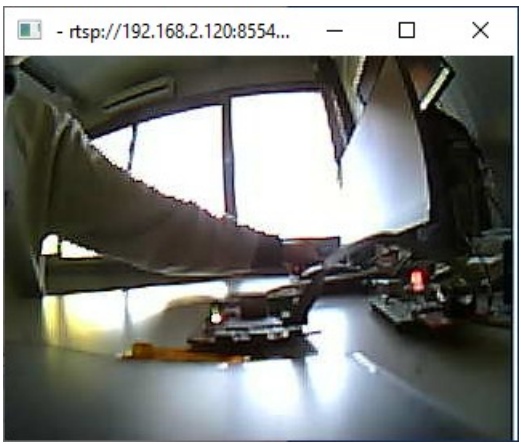

FFplay Client Stream

You can use whatever player you want as long as it supports RTSP.

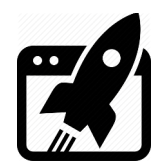

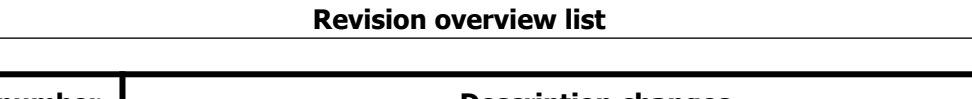

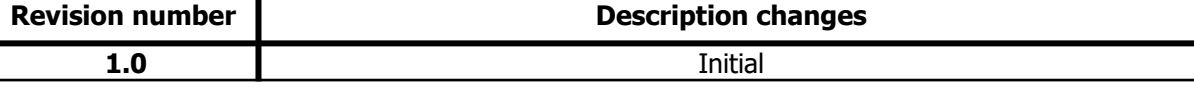

Vekatech Ltd.

 63, Nestor Abadzhiev st. 4023 Plovdiv Tel.: +359 (0) 32 262362 info@vekatech.com

Bulgaria www.vekatech.com

VK-RA6M3 FSP App Demo rev. 1.0 Oct 18, 2022